## **Cómo borrar la caché de Microsoft Teams**

- 1. Lo primero que haremos será abrir Microsoft Teams.
- 2. Luego tendremos que dar clic en nuestra foto de perfil que se encuentra en la esquina superior derecha de la pantalla para cerrar sesión.
- 3. Ahora deberemos cerrar Microsoft Teams, para esto:

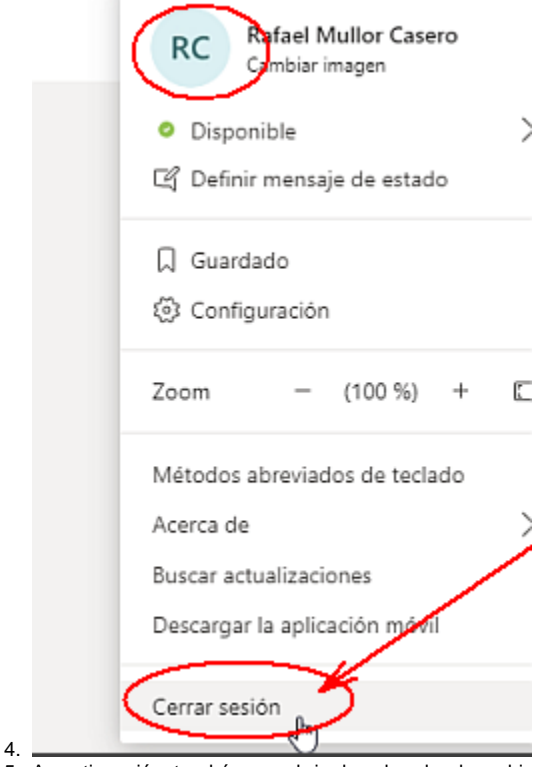

- 5. A continuación, tendrás que abrir el explorador de archivos.
- 6. En la barra de direcciones pega la siguiente ubicación: %appdata%\Microsoft\teams
- 7. Dentro de esta carpeta vamos a tener que buscar otra con el nombre de "cache".
- 8. Selecciona todos los archivos y elimínalos.
- 9. Ahora deberemos hacer lo mismo con las siguientes carpetas: *blob\_storage, database, GPUCache, IndexedDB, Local Storage, tmp.*
- 10. Después de eliminar todos los archivos, podemos abrir nuevamente Microsoft Teams.
- 11. Inicia sesión con tus credenciales, como harías normalmente. con tu [usuario@upv.edu.es](mailto:usuario@upv.edu.es)
- 12. De esta forma la caché de Teams ha sido completamente eliminada y cualquier clase de problema que tuvieras, posiblemente ya esté solucionado.